#### 外国語(英語)

### オンライン/対面授業の長所を取り入れたハイブリッドな学びとその評価方法

【作成者】 高校教育課 相馬 奈緒 ・ 白坂 淳美

【研究テーマ設定の理由】

高等学校学習指導要領(平成30年度)外国語 第3章 第2節 内容の取扱いにあたっての配慮事項にお いて、「(8)生徒が身に付けるべき資質・能力や生徒の実態、教材の内容などに応じて、視聴覚教材やコン ピュータ、情報通信ネットワーク、教育機器などを有効活用し、生徒の興味・関心をより高めるとともに、英語 による情報の発信に慣れさせるために、キーボードを使って英文を入力するなどの活動を効果的に取り入れ ることにより、指導の効率化や言語活動の更なる充実を図るようにすること。」とある。 新学習指導要領の実施に基づき、聞くこと、読むこと、話すこと、書くことの4技能のバランスのとれた育成を するため、1人1台の端末を活用することで、学習活動の質を向上させることが求められている。

【研究方法】 ・ICTの活用事例の研究 ・Google Workspaceのアプリの活用事例 例)Google ドキュメント、スライド、Forms、 スプレッドシード等を使用した活動の提案 【研究目的】 外国語の授業において、ICTを活用した指導方法に ついて研究することで、生徒の主体的・対話的で深い 学びを実現し、授業改善につなげるため。 【研究内容】 ICTの活用を取り入れた授業の提案

### Google Workspaceアプリの活用事例の紹介

【活用事例】

本研究では、高等学校採用教科書(Power On English Communication Ⅱ)のある単元を例に、高等学 校の外国語の授業内外におけるICTの活用を提案する。使用したアプリはGoogle WorkspaceのGoogle スライド、Forms、ドキュメント、Jamboard、スプレッドシートである。

【題材内容】

Lesson 5 Japan's Secret Health Food (日本の秘密の健康食品)

海藻が世界の国々で評価されている理由や海藻の効能について学ぶ。

【言語材料】

分詞構文(過去分詞)・倍数表現・直前の文の内容を先行詞とするwhich・形式目的語 it(=to不定詞) 【評価の観点】(例)

海藻が世界の国々で評価されている理由や海藻の効能に関心を持ち、意欲的に聞いたり読んだりしている。 海藻が世界の国々で評価されている理由や海藻の効能について、聞いたり読んだりしたことを理解したり、 概要や要点を捉えたりすることができる。

海藻が世界の国々で評価されている理由や海藻の効能を理解している。 自分が紹介したい食べものについて、適切な表現を用いて、書いたり話したりすることができる。 自分が紹介したい食べものについて述べる表現の使い方を理解している。

## Google Workspaceアプリの活用事例① 【Google スライド】 【授業内】(iPad 表示画面)

導入部分で使用する授業内でのフラッシュカードをGoogleスライドを使用して作成する。こちら の例では新出単語のなかから、写真から想像しやすい名詞などを中心にスライドを作成した。 形容詞や副詞など、イメージが難しい単語に関しては、日本語→英語や、英語による説明(英 英辞書のように)や動画を取り入れるなど工夫することができる。

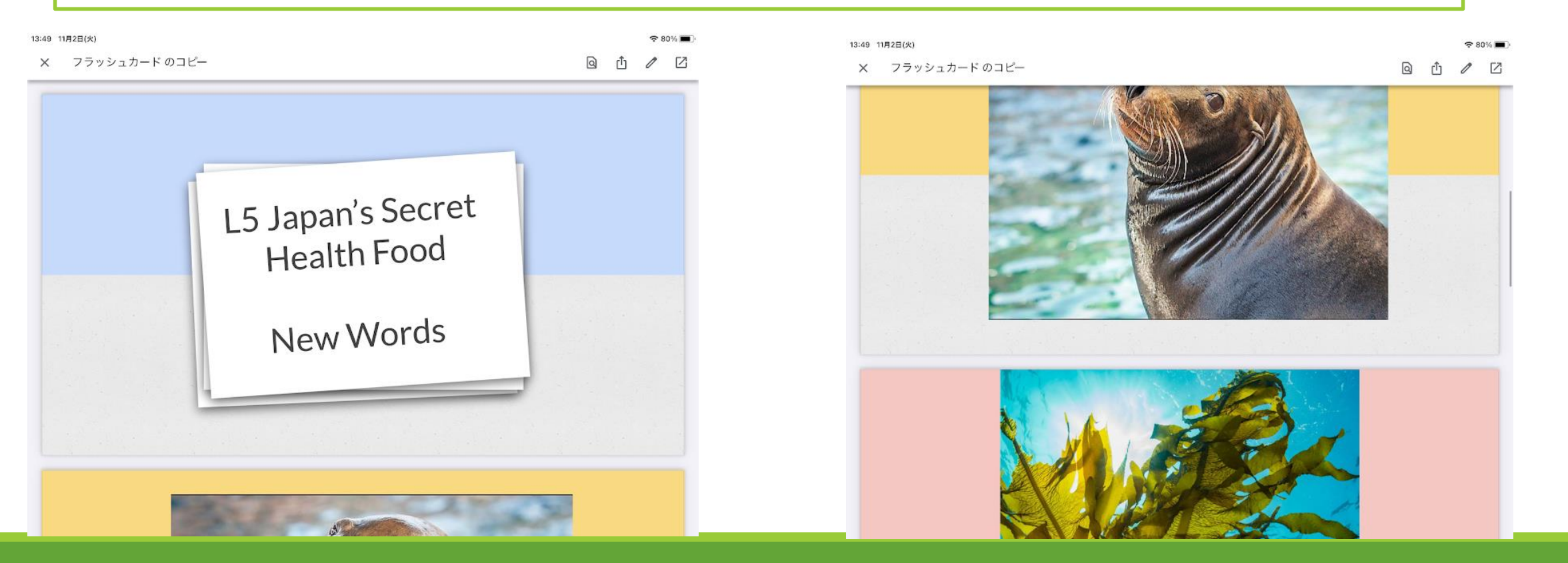

## Google Workspaceアプリの活用事例② 【Google Jamboard】 【授業内】(PC画面)  $\leftarrow$   $\boxed{11}$  >

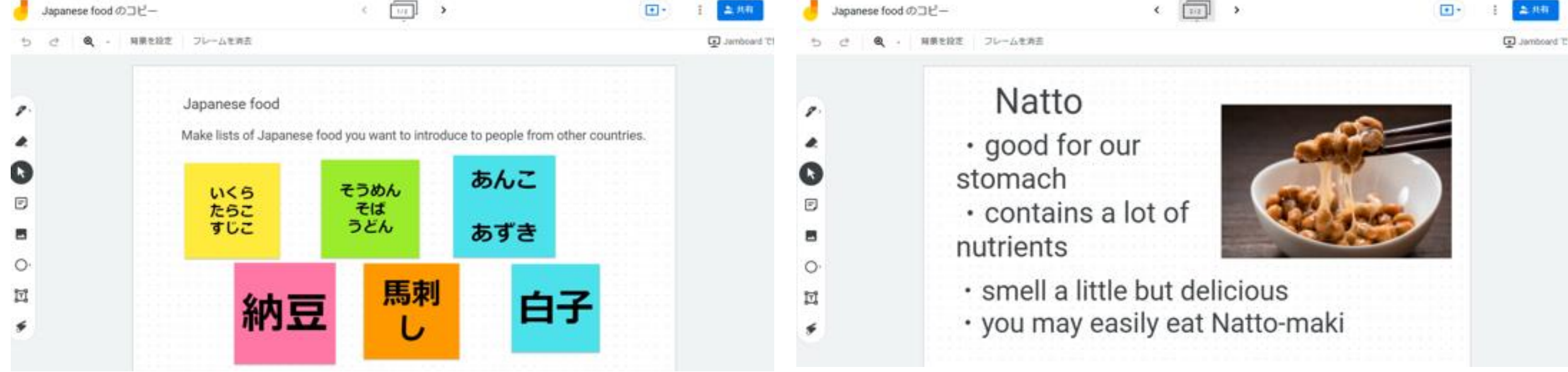

#### レッスン終了後の言語活動の例

教科書の内容理解等が終了後の発展的な活動の例である。教科書の内容を理解した上で、「自分 が紹介したい食べものについて、適切な表現を用いて、書いたり話したりすることができる。」という目 標を達成するための活動である。①ジャムボードを使って、アイディアを出し、紹介したい日本食(食材) を付箋で書き出す。②一つのテーマを選び、簡単に紹介したい内容をまとめる。③授業内での発表。

# Google Workspaceアプリの活用事例③ 【Google Forms】 ■ 【授業外】(iPad表示画面)

授業で学習した新出単語をGoogle Formsを使用して単語テストで確認。生徒が各自、自宅等で 復習に活用することができる。

テストの解答方法は、選択式(ラジオボタン、チェックボックス、プルダウン)、記述式など、テスト作成 時に状況に合わせて選ぶことができる。

テスト結果は、「回答」のタブをみると、分析情報、誤答の多い質問から確認することができる。

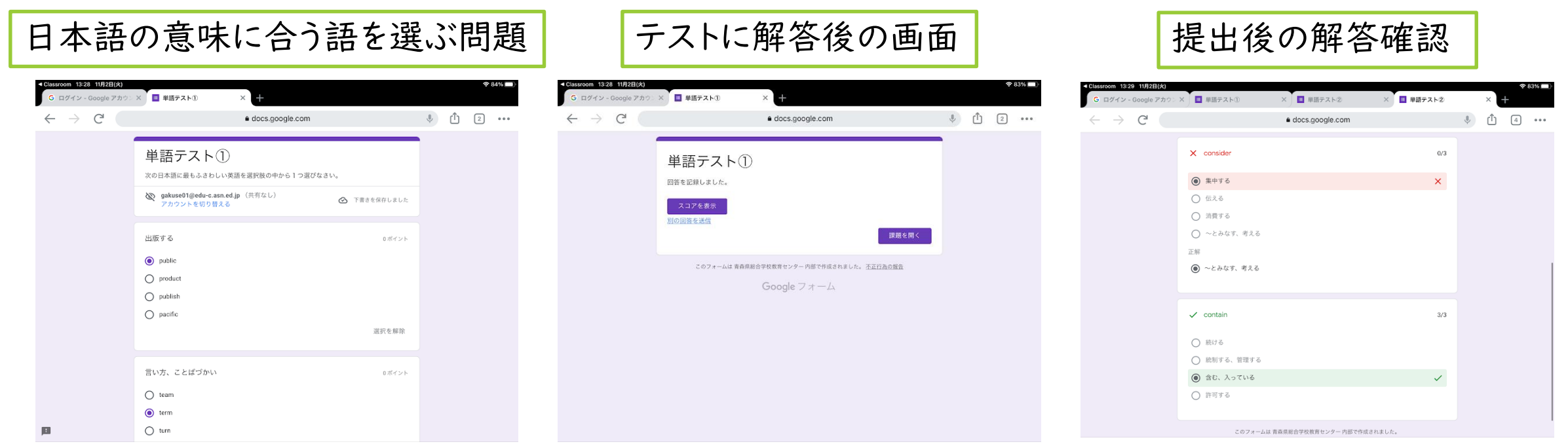

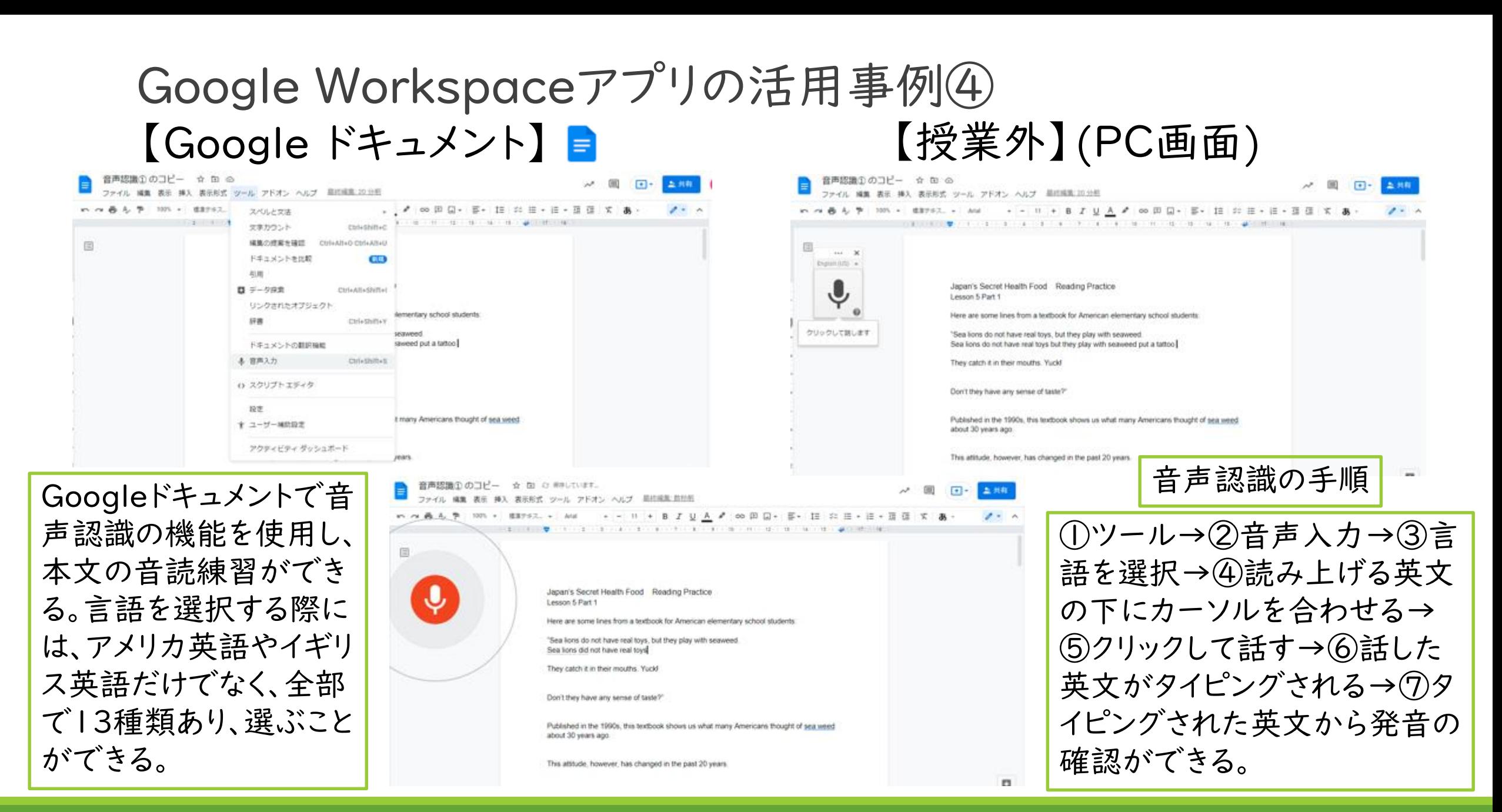

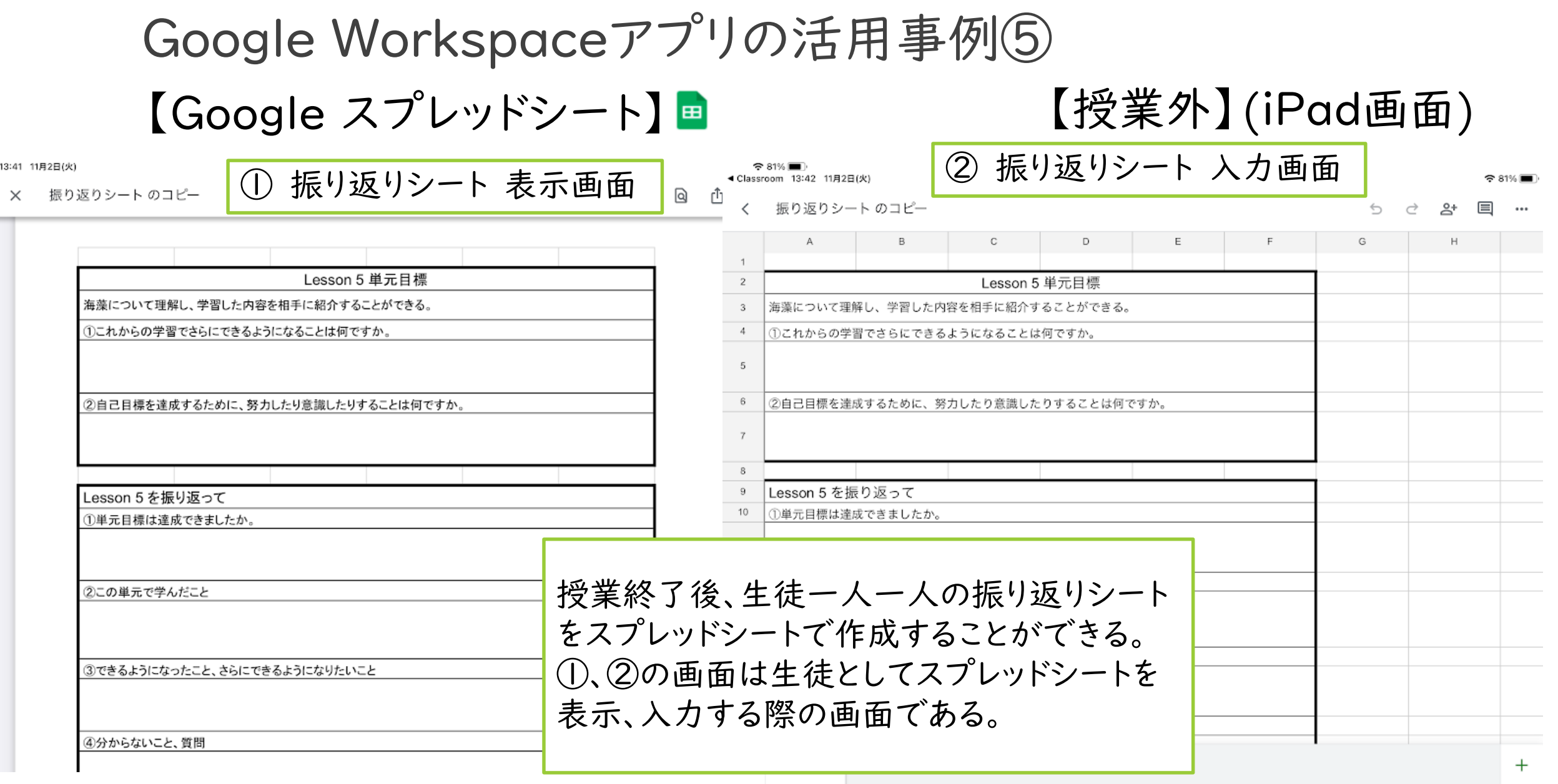

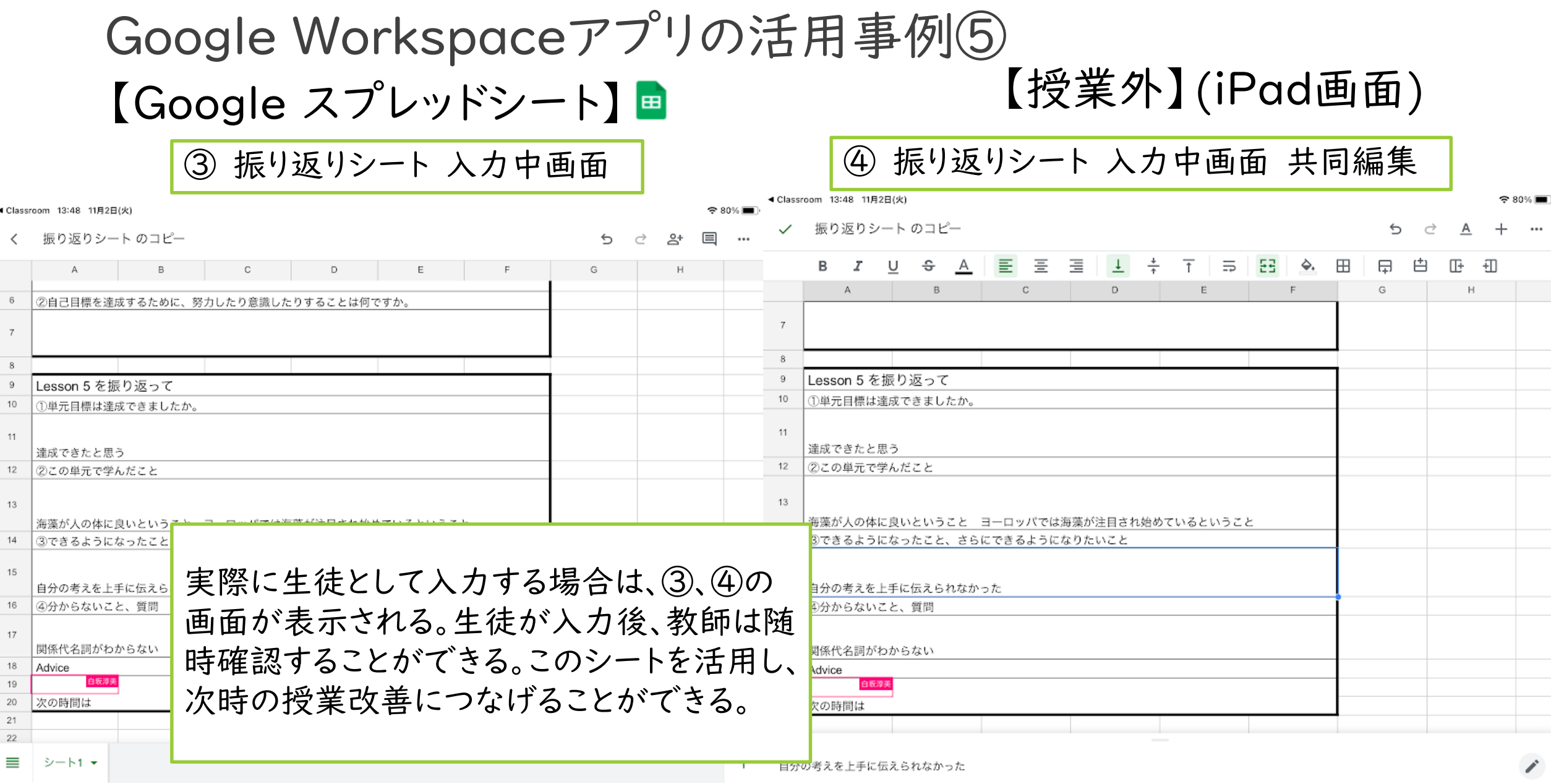

### Google Workspaceアプリの活用事例⑥ 番外編【Classroomに写真を投稿する場合】 【授業内外】(iPad画面)

#### ① ストリームから写真添付 ② 添付したい写真を選び、投稿する

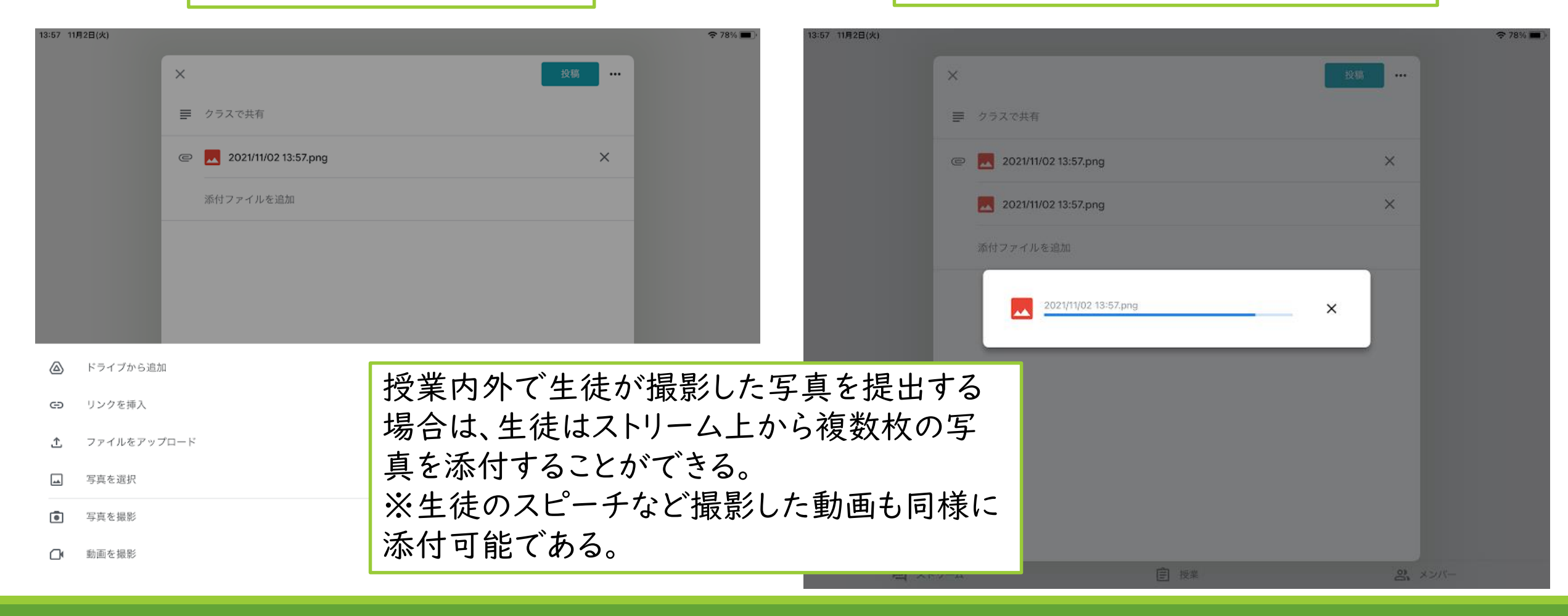